# 電源を入れる

クイックスタート

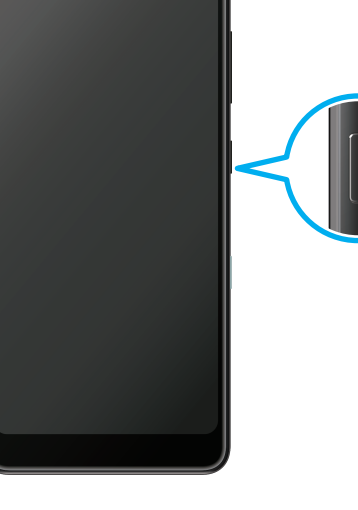

・電源を入れるとロック画面が 。表示されます ・電源を入れてから電源キーを 押したり、一定時間何も操作 しないと、画面が消灯します。 画面消灯時に電源キーを押す・ と画面が点灯し、ロック画面

android one  $\sqrt{S8}$ 

2020年10月 第1版発行 ソフトバンク株式会社 ご不明な点はお求めになった

製造元:京セラ株式会社

機種名: S8

。ワイモバイル携帯電話取扱店にご相談ください

https://support.google.com ( /android/

京セラ株式会社:製造元SZ-

## ■ 使いこなしガイド

5KKTEB1055RX-<br>1020SZ

Android ヘルプを補足する取扱説明書となります。 S8 独自のアプリ等について説明しています。 Android ヘルプとあわせてご確認ください。

回讯回

### ロック画面

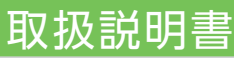

#### このスマートフォンまたはパソコンで、取扱説明書を確認できます。

#### ■ Android ヘルプ

Android の標準的な機能およ びサービスについて説明してい ます。

> ブラウザのブックマークに登録されている 「オンラインマニュアル」を選択

# ホーム画面

お困りのときや、ご不明な点などございましたら、お 気軽に下記お問い合わせ窓口までご連絡ください。

#### ■ 各種お手続き (My Y!mobile)

待ち時間0分で、いつでも簡単手続き可能です。 利用料金/データ量の確認·プラン等各種変更ができます。 http://ymobile.jp/s/BvhGB

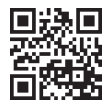

#### ■ カスタマーサポート 機種の操作やサービス内容などのお困りごと お問合せ内容に応じて、最適な解決方法をご案内します。 https://ymobile.jp/s/QOhGf

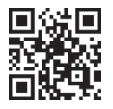

### パソコンから

ホーム画面で上にフリックすると、 ランチャー画面(アプリの一覧画面) 。が表示されます

## 各部の名称/キー操作

#### スマートフォンから

パソコンから

https://www.ymobile.jp/s/YVUPa ※PDF版もダウンロードできます。

。が表示されます

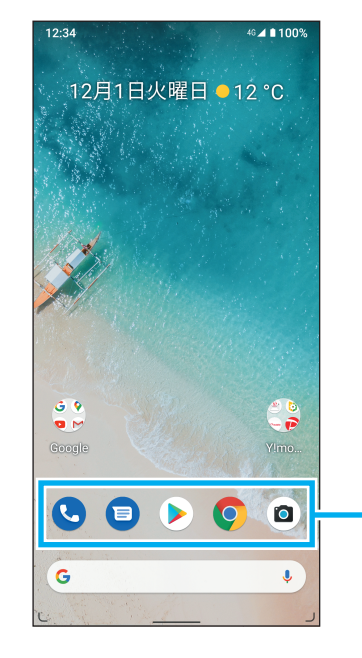

ロック画面で上にフリック すると、ホーム画面もしく はロック解除画面が表示 。されます ロック解除画面が表示 された場合は、パターン / PIN / パスワードを 入力して、ロックを解除 。してください 顔認証を設定してロックを

解除することもできます。

お気に入りトレイ 起動するアプリは、カスタマイズ 。することもできます

電源キーを長く押す

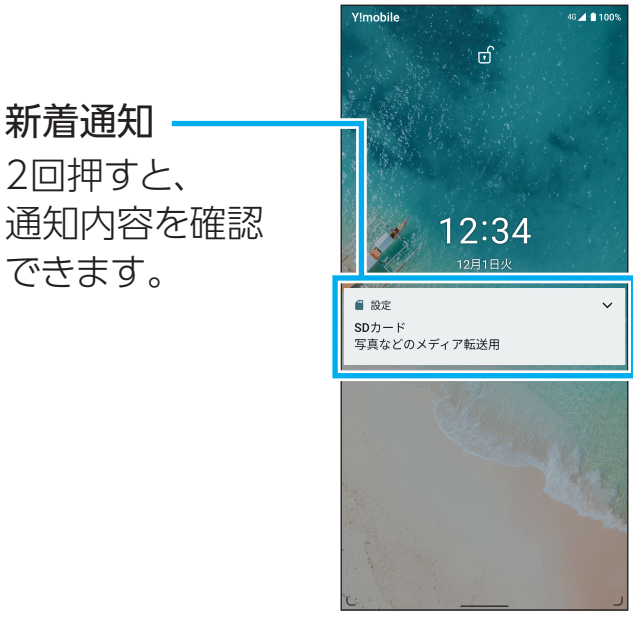

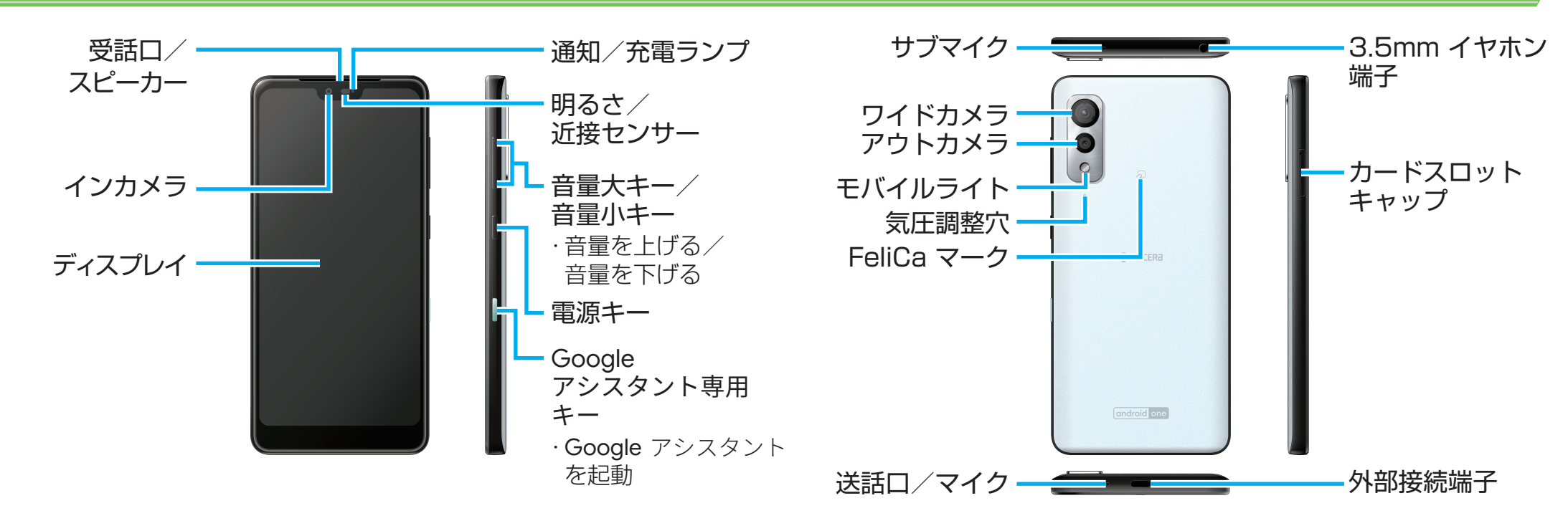

## Wi-Fi設定

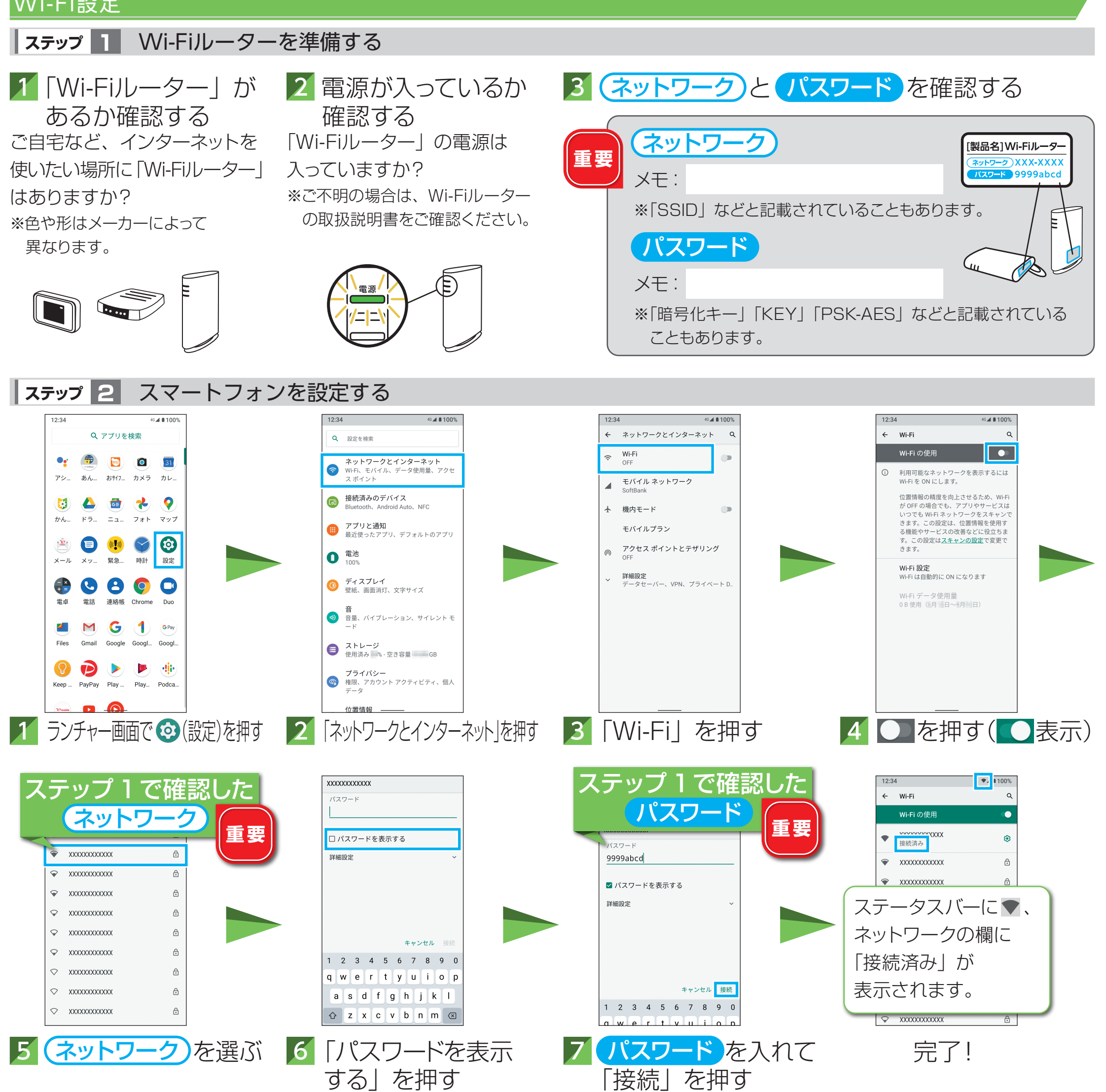

※ネットワークの欄に「パスワードを確認して、もう一度お試しください」と表示されたときは、手順5以降の操作を行って再設定してください。

## 顔認証を設定する

顔のデータを登録すると、顔認証によるロック解除ができるようになります。

4 予備の画面ロック方 式を設定し、画面の 指示に従い顔認証を 設定する

※画面ロックを設定している場合は、 ロック解除操作を行ってください。 ※顔認証の設定は以下でも確認でき ます。

■ 使いこなしガイド URLは表面参照

■ 使い方ガイド https://s.kyocera.co.jp/s8/face/

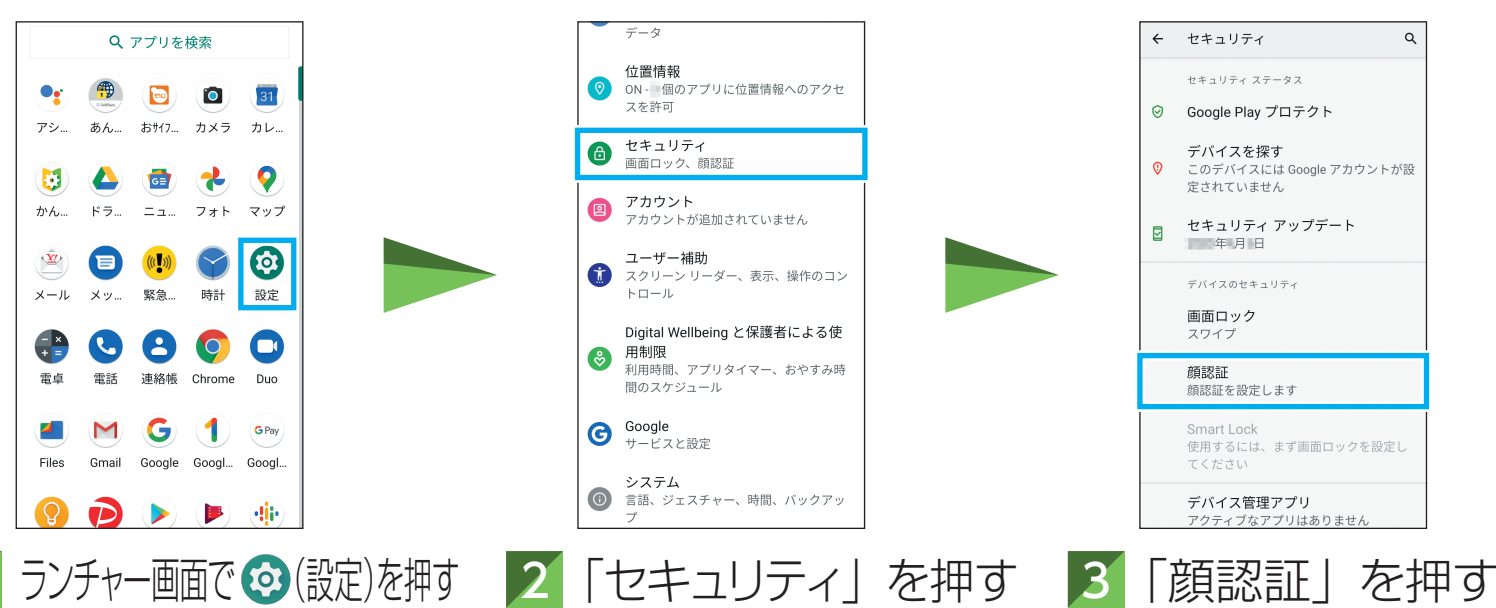